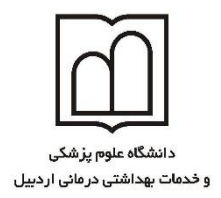

معاونت نخفیقات و فناوری ف

### **آشنایی با شبکه اجتماعی LinkedIn و نحوه ثبت نام در این شبکه**

شبکه اجتماعی LinkedIn در سال 2002 توسط رید هافمن تاسیس گردید، اما بطور رسمی در پنجم می 2003 افتتاح شد. تیم راهبری شبکه اجتماعی LinkedIn توسط مدیرانی از شرکت های یاهو، گوگل، مایکروسافت، پ<mark>ی پال و الکترونیک</mark> آرتز تشکیل می دهد، و بیشترین درآمد این شبکه اجتماعی از اشتراک کاربران و فروش تبلیغا<mark>ت اس</mark>ت.

شبکه اجتماعی LinkedIn بزرگترین شبکه حرفهای جهان با بیش از ۲۵۰ میلیون عضو از سراسر دنیاست. هدف این شبکه اجتماعی اتصال دادن حرف<mark>هایهای جهان با یکد</mark>یگر به منظور افزایش کارایی و موفقیت آنهاست.

با پیوستن به این شبکه اجتماعی کاربران می<mark>توانند به افراد، مشاغ</mark>ل، اخبار، اطلاعات جدید و دیدگاههای مختلفی که میتوانند در ارتقاء حرفهای آنها تاثیرگذار باشد، دسترسی یابند.

با استفاده از آدرس <u>https://www.linkedin.com وارد صفح</u>ه LinkedIn شوید

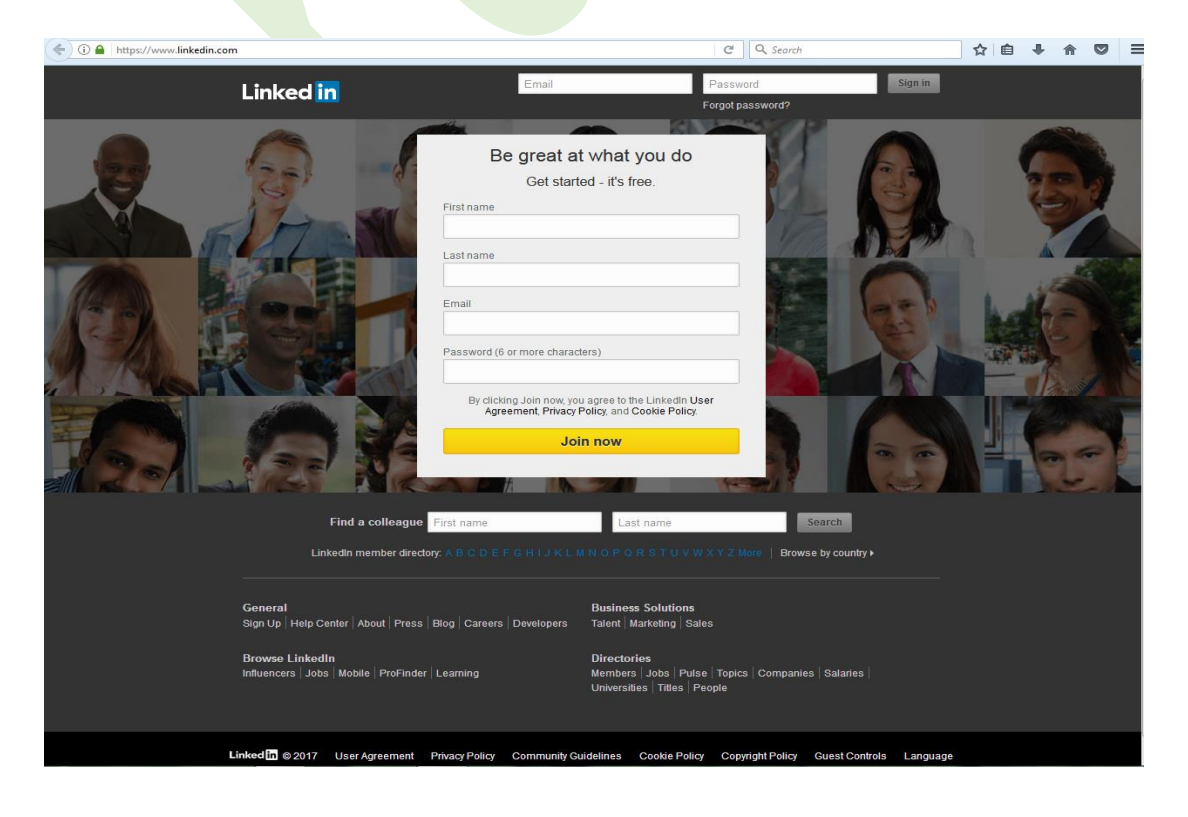

واحد فلم منجی سنج واحد علم سمجی

در صفحه باز شده نام کوچک (First Name)، نام خانوادگی (Last Name)، پست الکترونیکی (Email) و رمز عبور (بایستی کمتر از ٦ کاراکتر نباشد) وارد نموده روی دکمه Join Now کلیک نمایید

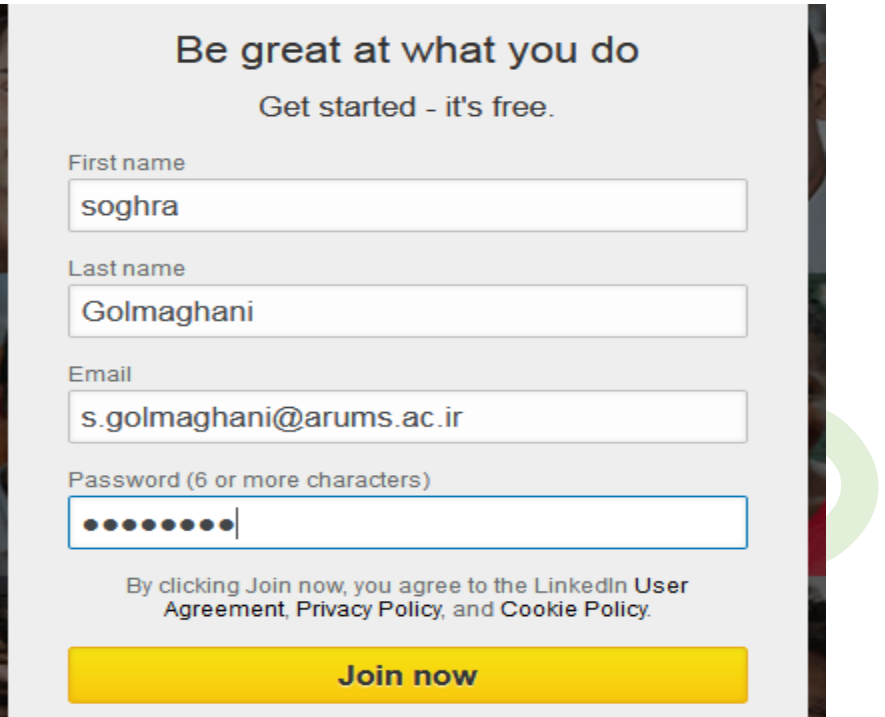

در صفحه گشوده شده نام کشور و کد پس<mark>تی</mark> کشور را <mark>وارد ن</mark>مایید سپس گزینه Next یا Send Code را کلیک نمایید (بسته به صفحه گشوده شده دارد)

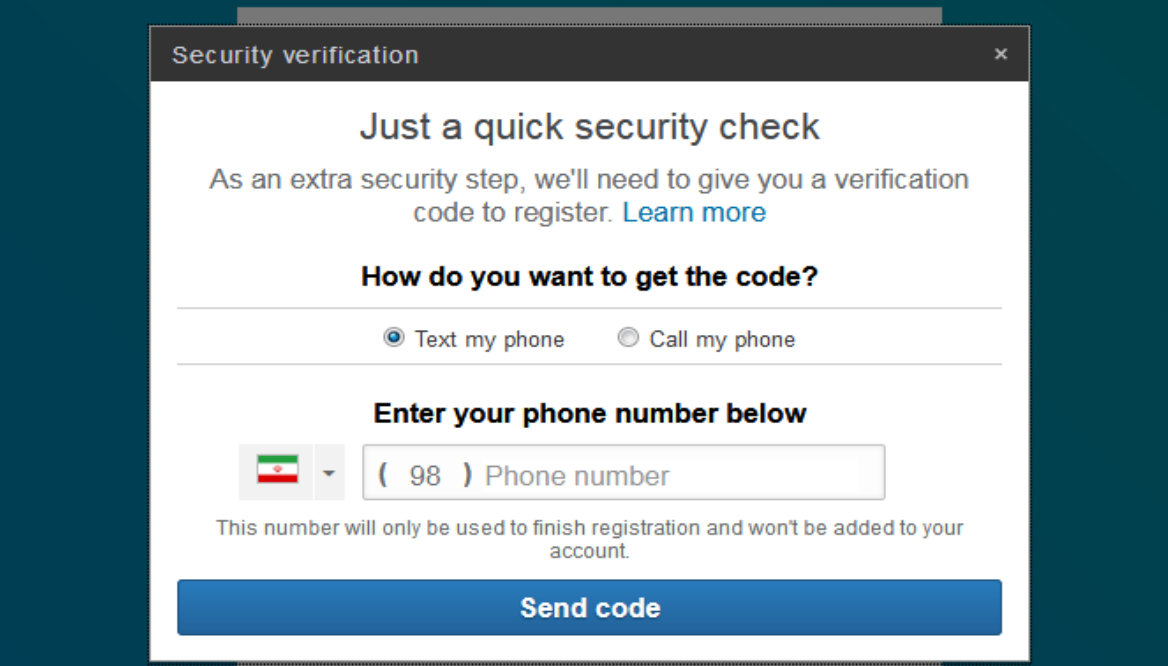

پنجره جدیدی گشوده می شود که ابتدا از شما سوال می کند دانش آموز هستید؟ با توجه به سمت خود گزینه و No را انتخاب کنید. در صورتی که No را انتخاب نمایید بایستی:  $\rm {Yes}$ 

در باکس Title Job عنوان شغلی خود را وارد کنید.

در باکس Company نام موسسه یا شرکت را بارگذاری نمایید. در انتها روی کلید Next کلیک نمایید

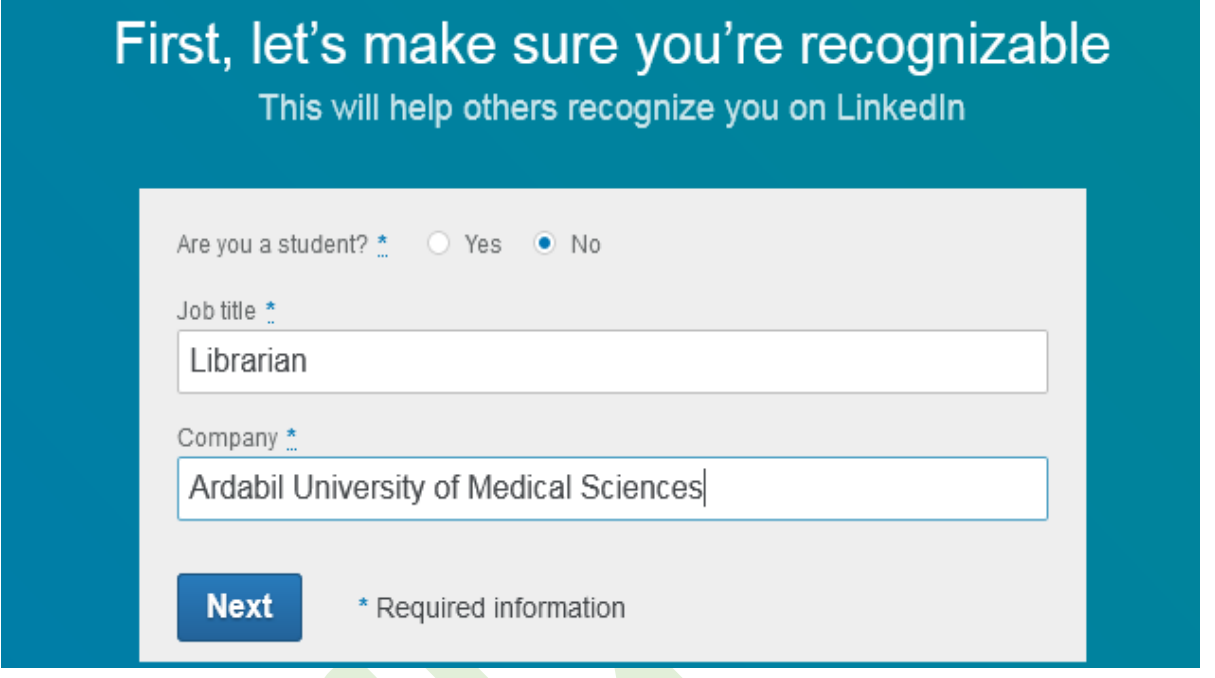

\* **ولی اگر گزینه Yes را انتخاب کنید**

در باکس School or College/University نام مدرسه یا دانشگا<mark>ه محل تحصیل خود را وارد</mark> نمایید

در باکس <mark>Start year سال</mark> شروع تحصیلی و در باکس End year سال فارغ <mark>ا</mark>لتحصیل<mark>ی خود را بارگذاری</mark> نمایید

در پایان روی کلید Next کلیک نمایید.

در صفحه باز شده گزینه مورد نظر را انتخاب کنید

## What are you most interested in?

We'll use this info to personalize your experience. (Don't worry, we'll keep it private.)

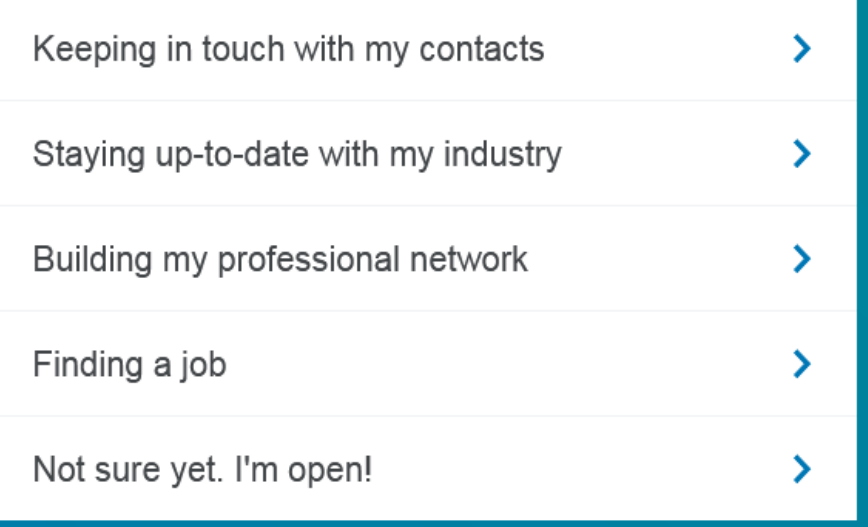

ایمیلی از طرف شبکه اجتماعی LinkedIn به ایمیل شما ارسال خواهد شد. ایمیل ارسالی را باز کنید

### Linked in

#### Thanks for signing up.

Please confirm your email address to get full access to LinkedIn.

## 004263

Enter your verification code or click the button below to confirm your email address.

Confirm your email

و کد ارسالی را در باکس زیر وارد نموده ، کلید Verify را کلیک کنید

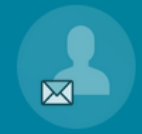

### Let's confirm it's really you

Why? When you confirm the code we've sent to s.golmeghani@arums.ac.ir, it verifies you actually own this email address. Simple!

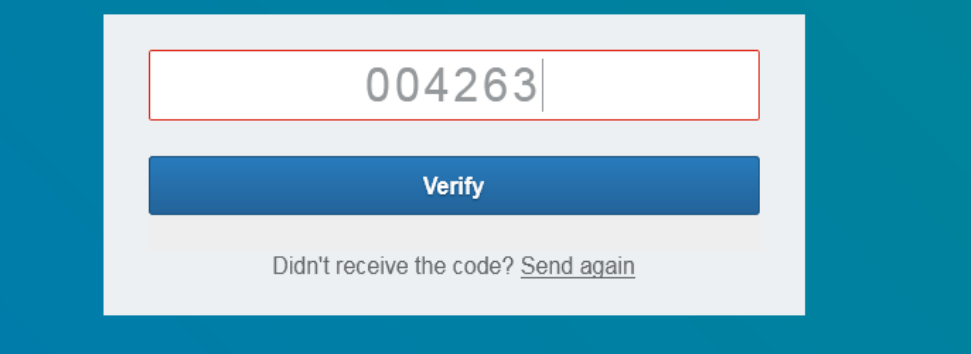

### حال بایستی ایمیل خود را وارد کرده و گزینه Continue را کلیک کنید

# Great! Let's start by finding some people you know

Connecting with contacts is the first step to staying in touch

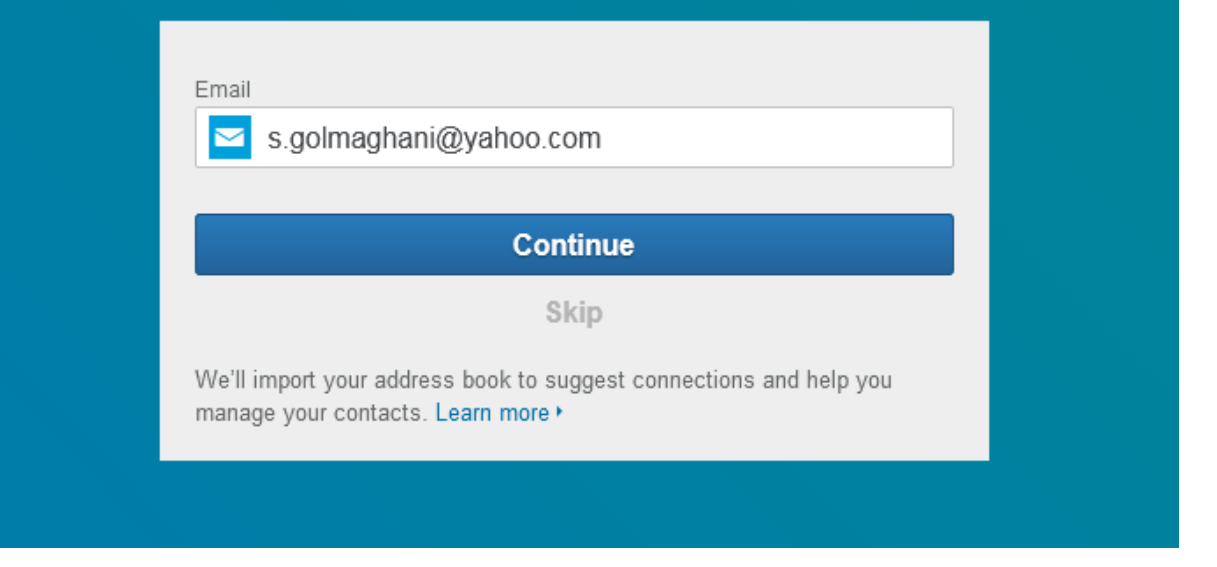

پنجره زیر گشوده می شود که بایستی کلید Agree را کلیک نمایید

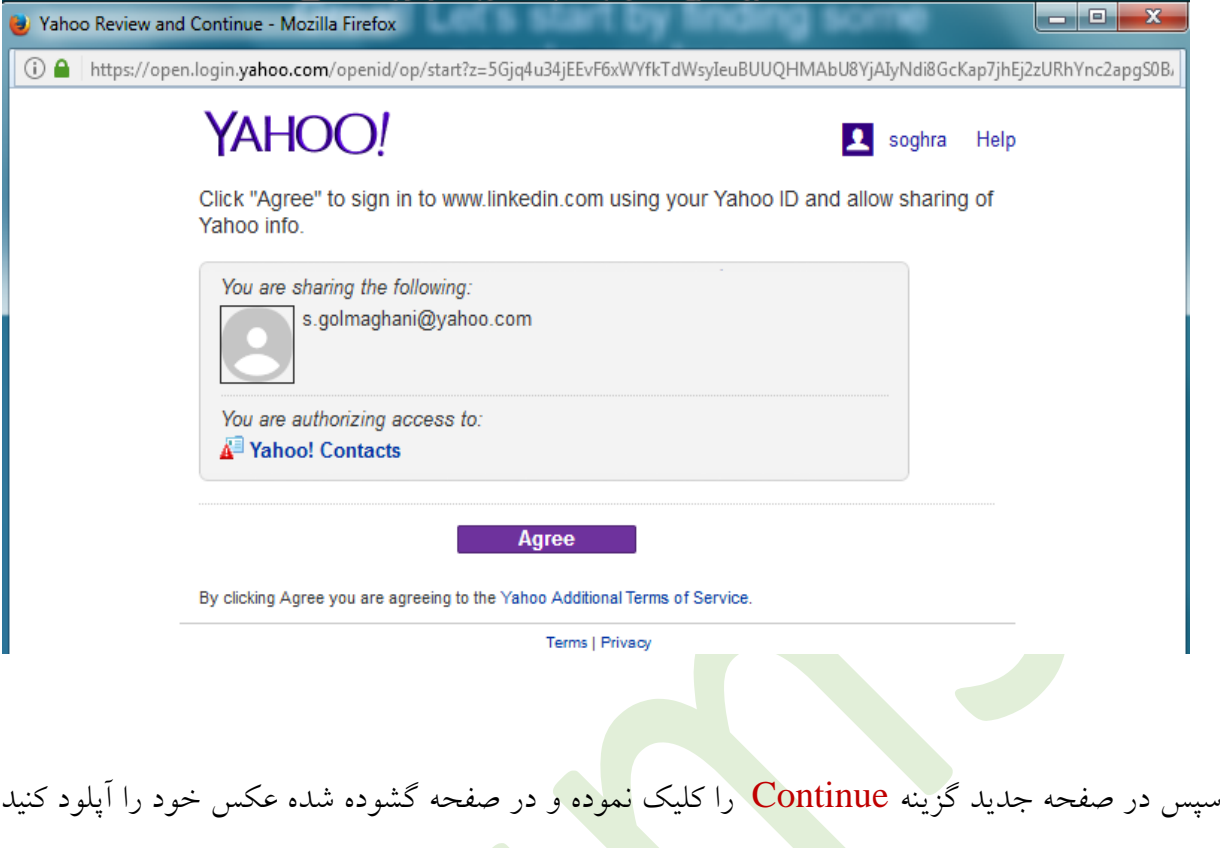

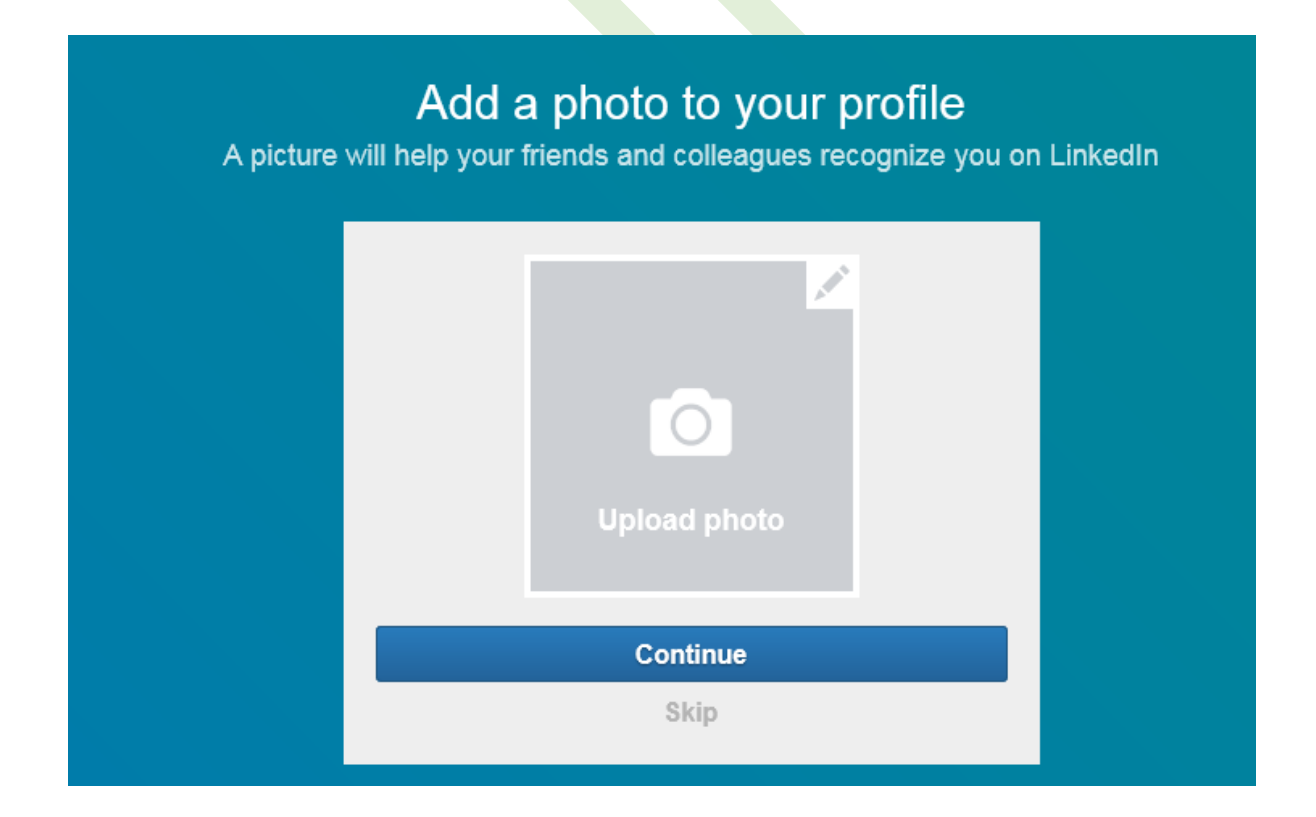

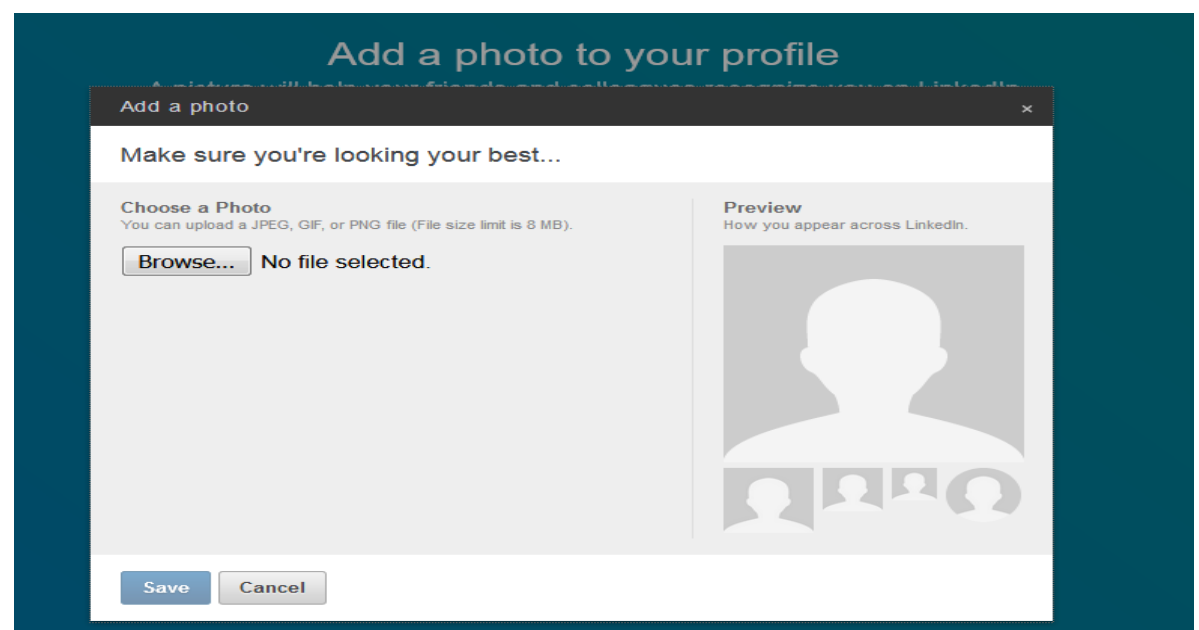

در مرحله بعد شماره تلفن همراه خود را وارد نموده گزینه SMS an Send را کلیک کنید. پیامی از شبکه اجتماعی LinkedIn به شما ارسال خواهد شد.

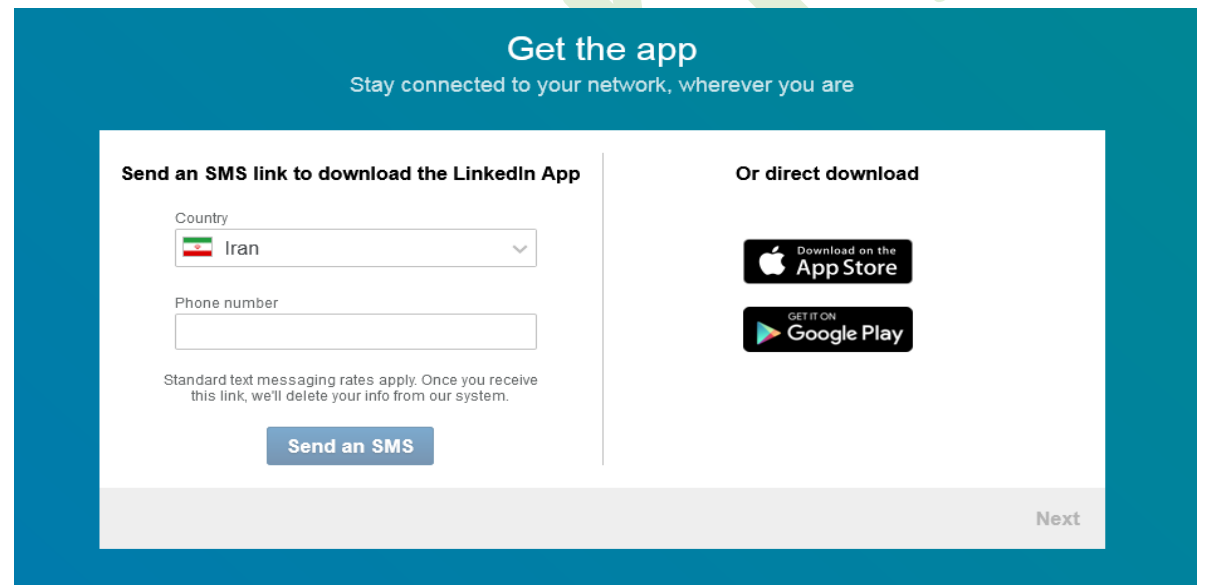

حال شما دارای حساب کاربری در LinkedIn می باشید. می توانید به پروفایل خود وارد شده و ویرایش های الزم را انجام دهید. و از همه مهمتر تولیدات علمی خود را در این شبکه اجتماعی بارگذاری نمایید.

**توجه داشته باشید هنگام آپلود متن کامل مقاالت، کپی رایت را رعایت فرمایید.**

**تهیه وتنظیم : صغری گلمغانی کارشناس ارشد علم اطالعات ودانش شناسی )گرایش مدیریت اطالعات(**